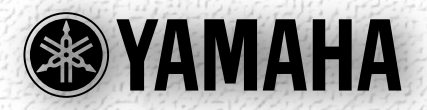

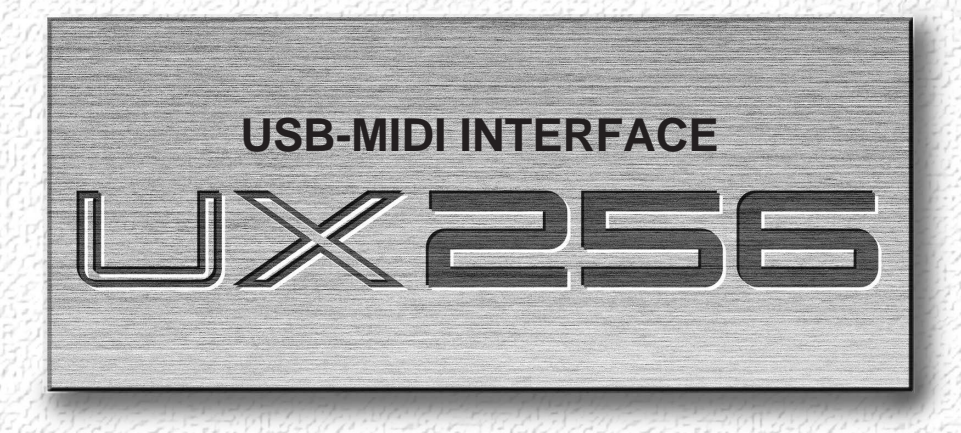

# **Owner's Manual Bedienungsanleitung Mode d'emploi**

# **SPECIAL MESSAGE SECTION**

This product utilizes batteries or an external power supply (adapter). DO NOT connect this product to any power supply or adapter other than one described in the manual. on the name plate, or specifically recommended by Yamaha.

**WARNING:** Do not place this product in a position where anyone could walk on, trip over ,or roll anything over power or connecting cords of any kind. The use of an extension cord is not recommended! IF you must use an extension cord, the minimum wire size for a 25' cord (or less ) is 18 AWG. NOTE: The smaller the AWG number ,the larger the current handling capacity. For longer extension cords, consult a local electrician.

This product should be used only with the components supplied or; a cart, rack, or stand that is recommended by Yamaha. If a cart, etc., is used, please observe all safety markings and instructions that accompany the accessory product.

#### **SPECIFICATIONS SUBJECT TO CHANGE:**

The information contained in this manual is believed to be correct at the time of printing. However, Yamaha reserves the right to change or modify any of the specifications without notice or obligation to update existing units.

This product, either alone or in combination with an amplifier and headphones or speaker/s, may be capable of producing sound levels that could cause permanent hearing loss. DO NOT operate for long periods of time at a high volume level or at a level that is uncomfortable. If you experience any hearing loss or ringing in the ears, you should consult an audiologist.

IMPORTANT: The louder the sound, the shorter the time period before damage occurs.

Some Yamaha products may have benches and / or accessory mounting fixtures that are either supplied with the product or as optional accessories. Some of these items are designed to be dealer assembled or installed. Please make sure that benches are stable and any optional fixtures (where applicable) are well secured BEFORE using.

Benches supplied by Yamaha are designed for seating only. No other uses are recommended.

#### **NOTICE:**

Service charges incurred due to a lack of knowledge relating to how a function or effect works (when the unit is operating as designed) are not covered by the manufacturer's warranty, and are therefore the owners responsibility. Please study this manual carefully and consult your dealer before requesting service.

### **ENVIRONMENTAL ISSUES:**

Yamaha strives to produce products that are both user safe and environmentally friendly. We sincerely believe that our products and the production methods used to produce them, meet these goals. In keeping with both the letter and the spirit of the law, we want you to be aware of the following:

#### **Battery Notice:**

This product MAY contain a small non-rechargeable battery which (if applicable) is soldered in place. The average life span of this type of battery is approximately five years. When replacement becomes necessary, contact a qualified service representative to perform the replacement.

This product may also use "household" type batteries. Some of these may be rechargeable. Make sure that the battery being charged is a rechargeable type and that the charger is intended for the battery being charged.

When installing batteries, do not mix batteries with new, or with batteries of a different type. Batteries MUST be installed correctly. Mismatches or incorrect installation may result in overheating and battery case rupture.

#### **Warning:**

Do not attempt to disassemble, or incinerate any battery. Keep all batteries away from children. Dispose of used batteries promptly and as regulated by the laws in your area. Note: Check with any retailer of household type batteries in your area for battery disposal information.

#### **Disposal Notice:**

Should this product become damaged beyond repair, or for some reason its useful life is considered to be at an end, please observe all local, state, and federal regulations that relate to the disposal of products that contain lead, batteries, plastics, etc. If your dealer is unable to assist you, please contact Yamaha directly.

#### **NAME PLATE LOCATION:**

The name plate is located on the top panel of the product. The name plate lists the product's model number, power requirements, and other information. The serial number is located on the rear panel. Please record the model number, serial number, and date of purchase in the spaces provided below, and keep this manual as a permanent record of your purchase.

#### **Model**

**Serial No.**

### **Purchase Date**

## **PLEASE KEEP THIS MANUAL**

92-BP (others)

# **PRECAUTIONS**

## **PLEASE READ CAREFULLY BEFORE PROCEEDING**

\* Please keep these precautions in a safe place for future reference.

## **WARNING**

**Always follow the basic precautions listed below to avoid the possibility of serious injury or even death from electrical shock, short-circuiting, damages, fire or other hazards. These precautions include, but are not limited to, the following:**

- Do not open the instrument or attempt to disassemble the internal parts or modify them in any way. The instrument contains no user-serviceable parts. If it should appear to be malfunctioning, discontinue use immediately and have it inspected by qualified Yamaha service personnel.
- Do not expose the instrument to rain, use it near water or in damp or wet conditions, or place containers on it containing liquids which might spill into any openings.
- If the AC adaptor cord or plug becomes frayed or damaged, or if there is a sudden loss of sound during use of the instrument, or if any unusual smells or smoke should appear to be caused by it, immediately turn off

the power switch, disconnect the adaptor plug from the outlet, and have the instrument inspected by qualified Yamaha service personnel.

- Use the specified adaptor (PA-3B or an equivalent recommended by Yamaha) only. Using the wrong adaptor can result in damage to the instrument or overheating.
- Before cleaning the instrument, always remove the electric plug from the outlet. Never insert or remove an electric plug with wet hands.
- Check the electric plug periodically and remove any dirt or dust which may have accumulated on it.

# **CAUTION**

#### **Always follow the basic precautions listed below to avoid the possibility of physical injury to you or others, or damage to the instrument or other property. These precautions include, but are not limited to, the following:**

- Do not place the AC adaptor cord near heat sources such as heaters or radiators, and do not excessively bend or otherwise damage the cord, place heavy objects on it, or place it in a position where anyone could walk on, trip over, or roll anything over it.
- When removing the electric plug from the instrument or an outlet, always hold the plug itself and not the cord.
- Do not connect the instrument to an electrical outlet using a multiple-connector. Doing so can result in lower sound quality, or possibly cause overheating in the outlet.
- Unplug the AC power adaptor when not using the instrument, or during electrical storms.
- Before connecting the instrument to other electronic components, turn off the power for all components. Before turning the power on or off for all components, set all volume levels to minimum. Also, be sure to set the volumes of all components at their minimum levels and gradually raise the volume controls while playing the instrument to set the desired listening level.
- Do not expose the instrument to excessive dust or vibrations, or extreme cold or heat (such as in direct sunlight, near a heater, or in a car during the day) to prevent the possibility of panel disfiguration or damage to the internal components.
- Do not use the instrument near other electrical products such as televisions, radios, or speakers, since this might cause interference which can affect proper operation of the other products.
- Do not place the instrument in an unstable position where (3)-6 it might accidentally fall over.
- Before moving the instrument, remove all connected adaptor and other cables.
- When cleaning the instrument, use a soft, dry cloth. Do not use paint thinners, solvents, cleaning fluids, or chemical-impregnated wiping cloths. Also, do not place vinyl, plastic or rubber objects on the instrument, since this might discolor the panel or keyboard.
- Do not rest your weight on, or place heavy objects on the instrument, and do not use excessive force on the buttons, switches or connectors.
- Use only the rack specified for the instrument. When attaching the rack, use the provided screws only. Failure to do so could cause damage to the internal components or result in the instrument falling over.
- Do not place objects in front of the instrument's air vent, since this may prevent adequate ventilation of the internal components, and possibly result in the instrument overheating.
- Do not operate the instrument for a long period of time at a high or uncomfortable volume level, since this can cause permanent hearing loss. If you experience any hearing loss or ringing in the ears, consult a physician.

Yamaha cannot be held responsible for damage caused by improper use or modifications to the instrument, or data that is lost or destroyed.

Always turn the power off when the instrument is not in use.

### **Welcome to the UX256**

Thank you for choosing the Yamaha UX256 USB-MIDI interface. The UX256 is a MIDI interface that features fast data transfer via USB connection and simultaneous playback of up to 256 channels. Connect the UX256 to a computer that has a USB terminal and enjoy the powerful features of digital music.

Please read this owner's manual thoroughly to make the best use of the UX256. After you read this manual, please keep it in a safe place for future reference.

### **Table of contents**

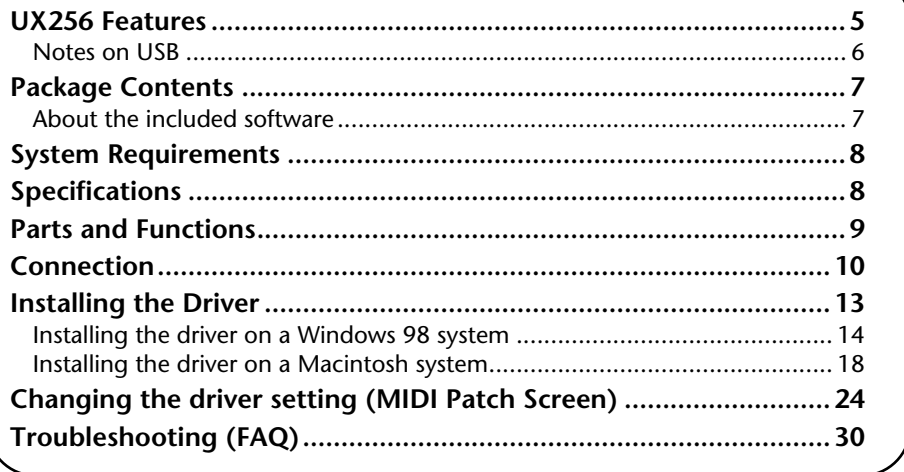

### **SPECIAL NOTICES**

- Do not attempt to play the supplied CD-ROM on an audio CD player. Doing so many result in irreparable damage to your audio CD player.
- The company names and product names in this Owner's Manual are the trademarks or registered trademarks of their respective companies.
- The screen displays as illustrated in this Owner's Manual are for instructional purposes, and may appear somewhat different from the screens which appear on your computer.

# <span id="page-4-0"></span>**UX256 Features**

### **• 256-channel Simultaneous Playback**

You can use six MIDI IN/OUT ports and two TO TG ports (equivalent to serial ports on a computer) simultaneously. In this way, you can build a powerful music production environment with 16 MIDI OUT ports (256 channels) and eight MIDI IN ports (128 channels).

### **• Easy Hot Swap Connection**

With a USB connection, you can connect and disconnect the USB cable while the power to the computer is on. You don't need to make complicated settings, such as for a driver.

### **• USB Fast Data Transfer**

Very quick response during multi-port simultaneous performance thanks to the USB connection.

### **• Supports Windows 98 and Macintosh environments**

The Windows 98 driver and Macintosh driver are provided to support Windows 98 and Macintosh (USB-supported iMac, G3, G4, etc.) environments.

### **• Connect up to 32 UX256s**

USB hubs enable you to connect up to 32 UX256s, offering up to 512 ports for MIDI OUT and up to 256 ports for MIDI IN.

NOTE) These numbers vary depending on the operating environment.

### **• Stable Operation**

The power is supplied via a power adaptor, which ensures stable operation.

### **USB**

USB is an abbreviation for Universal Serial Bus. It is a serial interface for connecting a computer with peripheral devices, and enables much faster data transfer (12Mbps) compared to conventional serial port connections. Also, it allows "hot swapping" (connecting peripheral devices while the power to the computer is on).

## **Notes on USB**

Don't turn the power to the UX256 on or off, or connect or disconnect a USB cable under any of the following conditions. Otherwise, the computer may lock up or UX256 functions may be disabled:

- **The computer is checking the device or loading the driver.**
- **The computer is starting or quitting the OS.**
- **The computer is in Save Energy (Sleep) mode.**
- **A MIDI application program is starting up.**

Also, don't perform any of the following operations. Otherwise, the computer may lock up or the UX256 functions may be disabled:

- **Do not frequently turn on and off the power to the UX256 or connect and disconnect the cable.**
- **Do not place the computer in Save Energy (Sleep) mode or cancel the mode during MIDI data transfer.**
- **Do not connect or disconnect the USB cable while the UX256 is on.**
- **Do not turn the power to the UX256 on or off, start the computer, or install the driver while a large quantity of data is being transferred.**

# <span id="page-6-0"></span>**Package Contents**

The UX256 package contains the following items. Check the contents for missing items.

- **USB-MIDI interface (UX256 main unit)**
- **Power adaptor (PA-3B) (The power adaptor may not be included in the package in some areas.)**
- **CD-ROM (Windows98/Macintosh hybrid CD)**
- **USB cable (approx. 2m)**
- **Owner's manual (this book)**

# **About the included software**

The included CD-ROM contains the following software (driver).

## **[Windows 98]**

### **• USB-MIDI driver (YAMAHA USB-MIDI Driver)**

You need this driver to operate the UX256. See [page 14](#page-13-0) for information on installing the driver.

### **[Macintosh]**

**• OMS**

This is a MIDI driver for Macintosh provided by Opcode Systems. See [page 18](#page-17-0) and the included "OMS\_2.3\_Mac.pdf" OMS manual for information on installing and using the driver.

### **• USB-MIDI Driver (YAMAHA USB-MIDI Driver)**

You need this driver to operate the UX256.

Be sure to install the OMS driver first, then install this driver. See [page 18](#page-17-0) for information on installing the driver.

# <span id="page-7-0"></span>**System Requirements**

### **[Windows 98]**

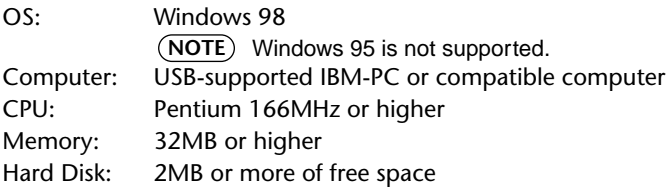

### **[Macintosh]**

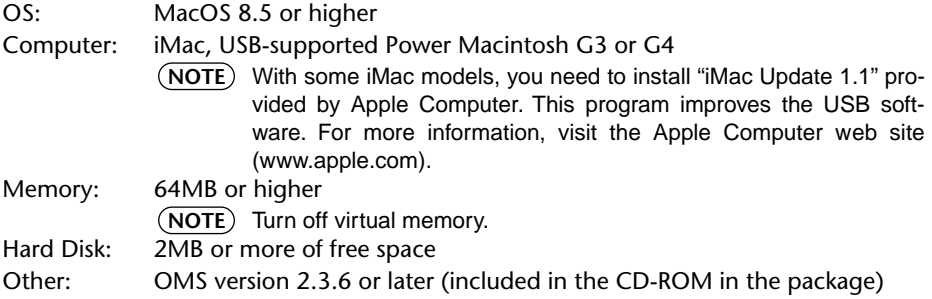

# **Specifications**

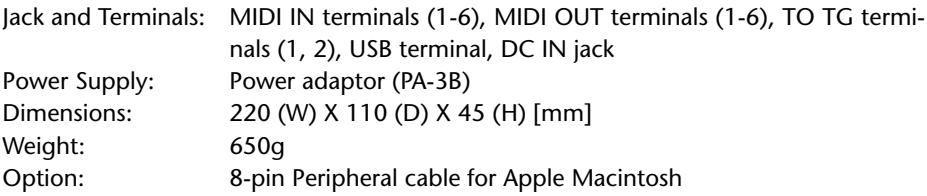

• Specifications and descriptions in this Owner's Manual are for information purposes only. Yamaha Corp. reserves the right to change or modify products or specifications at any time without prior notice. Since specifications, equipment or options may not be the same in every locale, please check with your Yamaha dealer.

# <span id="page-8-0"></span>**Parts and Functions**

### **Front panel**

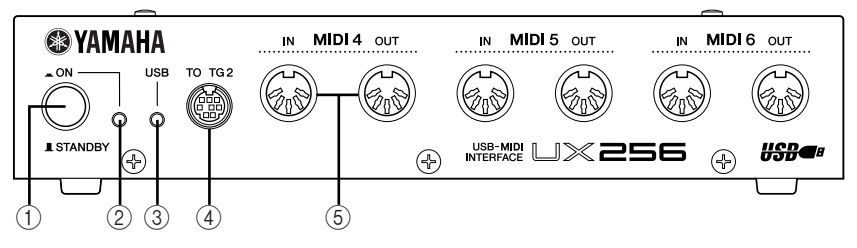

### **Rear panel**

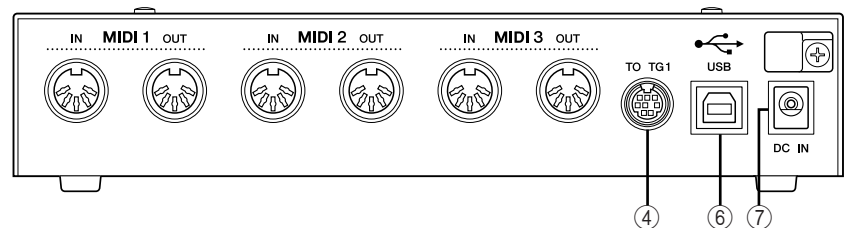

### A **ON/STANDBY switch**

Press this switch to turn the power to the UX256 on or off (standby).

 Even when the power is off (standby), a small current flows through the unit. If you plan not to use the UX256 for a long period of time, be sure to remove the power adaptor from the AC outlet.

### B **POWER LED**

This indicator lights up when the power to the UX256 is turned on.

### **(3)** USB LED

This indicator lights up when the UX256 is connected to the computer and ready for use. It flashes when the UX256 receives or transmits MIDI signals.

### D **TO TG terminals 1 and 2**

Connect these terminals to the TO HOST terminals on the MIDI devices. Use an optional 8-pin system peripheral cable for Apple Macintosh for connection.

**NOTE**) Set the HOST SELECT switch of the connected MIDI device to "PC-1" or "Mac" regardless of the computer you are using.

### E **MIDI terminals 1-6**

Connect MIDI devices to these terminals using MIDI cables.

**MIDI IN:** Receives MIDI signals.

## **MIDI OUT:** Transmits MIDI signals.

### F **USB terminal**

Connect this terminal to a computer or a USB hub using a USB cable.

### G **DC IN jack**

Connect the PA-3B power adaptor here.

Before connecting the power adaptor, make sure that the power ON/STANDBY switch on the unit is set to off (standby). Connect the power adaptor to the DC IN jack, then plug the adaptor into the AC outlet.

# <span id="page-9-0"></span>**Connection**

This chapter explains how to connect MIDI devices, such as a tone generator and a MIDI Keyboard, to the UX256.

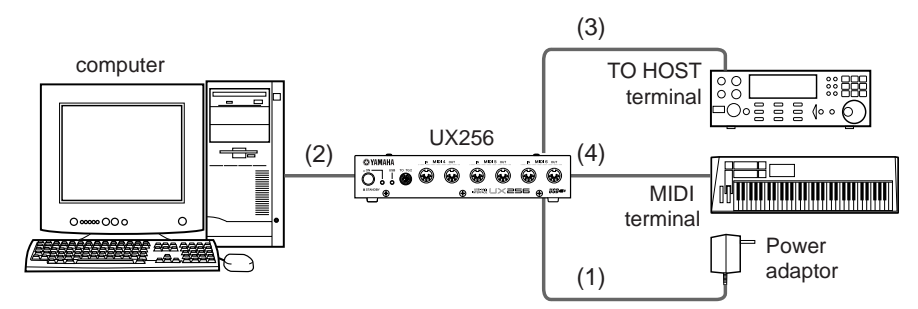

**(1) Connecting the included power adaptor**

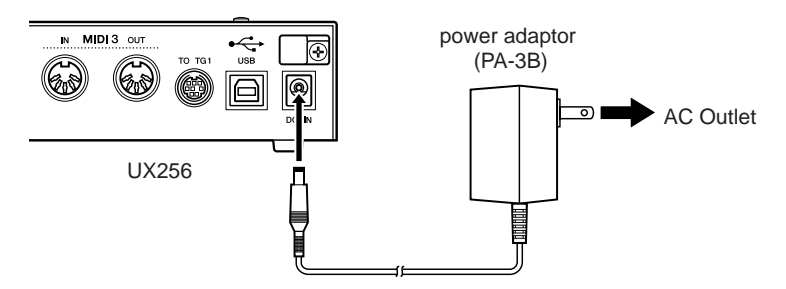

- **1.** Set the ON/STANDBY switch on the UX256 to off (standby).
- **2.** Connect the plug of the power adaptor (PA-3B) to the DC IN jack on the rear panel of the UX256.
- **3.** Connect the power adaptor to the appropriate AC outlet.
	- Be sure to use the PA-3B power adaptor or equivalent recommended by  $\bigwedge$ YAMAHA. Using a power adaptor with different current, voltage, or polarity specifications may cause a malfunction. If you plan not to use the UX256 for a long period of time, be sure to remove the power adaptor from the AC outlet.

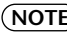

NOTE) Before you turn on the power to the UX256, make sure that the computer and the UX256 are connected correctly.

## <span id="page-10-0"></span>**(2) Connecting a computer**

Connect the USB terminal of a computer to the USB terminal of the UX256 using a USB cable. Be sure to turn off the power to the UX256 before making the connection.

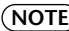

NOTE) For this connection, you do not have to turn off the power to the computer.

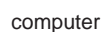

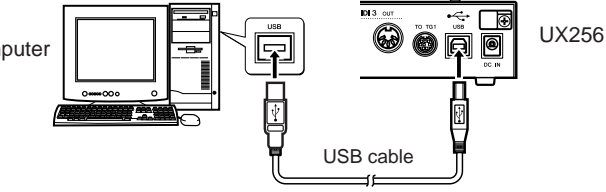

## **(3) Connecting the TO TG terminal to a MIDI device**

Connect the TO HOST terminal of a MIDI device to the TO TG terminal of the UX256 using an optional serial cable (8-pin Macintosh Peripheral cable). At this time, set the HOST SELECT switch of the MIDI device to "PC-1" or "Mac" regardless of the computer you are using.

When you are using the TO TG terminal, you can use 5 MIDI OUT ports and 1 MIDI IN port to control the connected MIDI device.

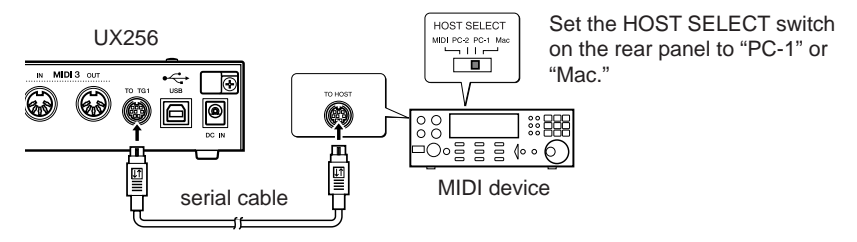

## **(4) Connecting the MIDI terminals to a MIDI device**

Use optional MIDI cables to connect the MIDI IN terminal of the MIDI device to the MIDI OUT terminal of the UX256. Also, connect the MIDI OUT terminal of the MIDI device to the MIDI IN terminal of the UX256. At this time, set the HOST SELECT switch of the MIDI device to "MIDI."

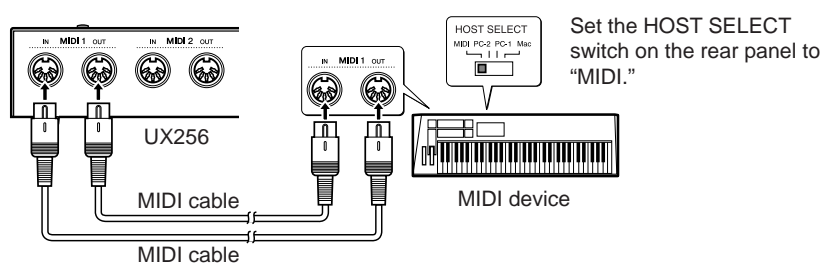

### <span id="page-11-0"></span>**(5) Connecting USB hubs**

If you need more USB terminals on the computer to control multiple UX256s simultaneously, you can use USB hubs. As shown in the figure, connect a computer to a USB hub, and the USB hub to multiple UX256s using USB cables. You can connect up to 32 UX256s.

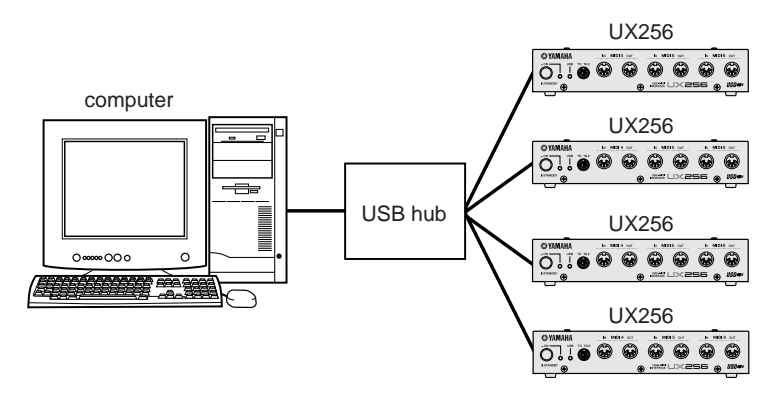

### **USB hub**

A USB hub is a device used to expand the number of USB terminals. Using a USB hub will increase the number of available USB terminals, enabling you to connect many USB-supported devices as well as multiple UX256s.

# <span id="page-12-0"></span>**Installing the Driver**

To operate the UX256, you need to install the driver on the computer correctly.

USB-MIDI driver is software that transmits MIDI signals back and forth between sequence software and the UX256 via a USB cable.

If you are using a Macintosh computer, you also need to install the OMS driver [\(page 18\)](#page-17-0) as well as the USB-MIDI driver.

The installation procedure differs between Windows 98 and Mac OS. Proceed to [page 18](#page-17-0) for installation instruction for a Macintosh computer.

### **Windows 98**

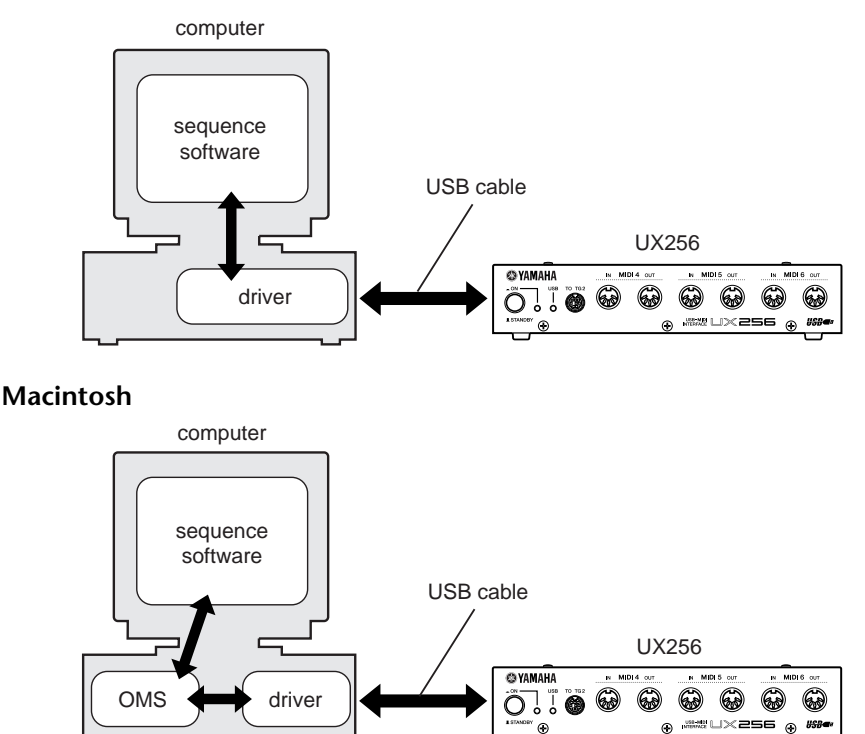

## <span id="page-13-0"></span>**Installing the driver on a Windows 98 system**

### • **Follow the steps below to install the driver.**

- **1.** Start the computer.
- **2.** Make sure that the power to the UX256 is turned off (standby). Connect the USB terminal of the computer or the USB hub to the USB terminal of the UX256 using the included USB cable.
- **3.** Turn on the power to the UX256. The system displays the "Add New Hardware Wizard."

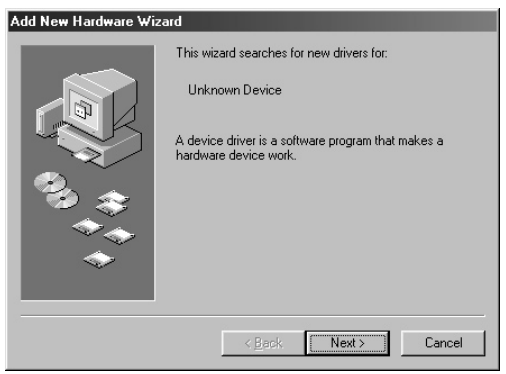

**4.** Click **[Next]**.

The system displays a screen that enables you to select search method.

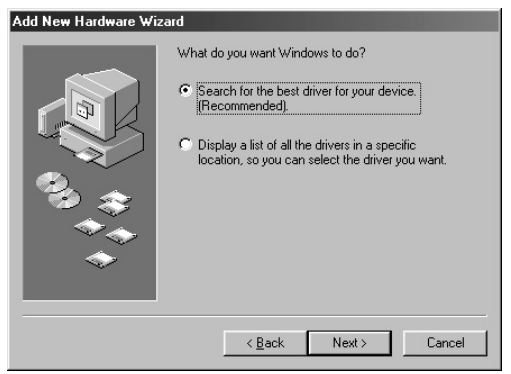

**5.** Check the radio button to the left of **"Search for the best driver for your device. (Recommended)."**

The system displays a screen that enables you to select a location in which to install the driver.

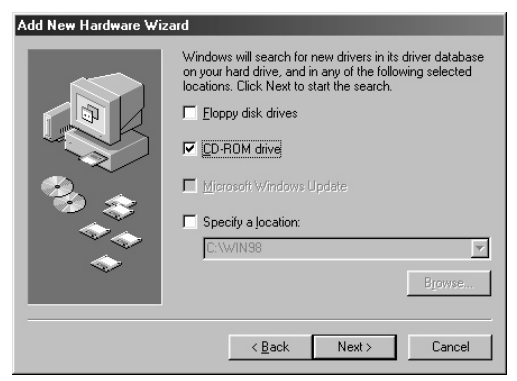

- **6.** Insert the included CD-ROM into the CD-ROM drive. After making sure that the system recognizes the CD-ROM, check the **"CD-ROM drive"** box and uncheck all other items. Click **[Next]**.
	- **NOTE**) The system may ask you to insert a Windows CD while it checks for the driver. Specify the root folder of the CD-ROM drive (such as D:\) and continue installation.
- **7.** When the system detects the driver in the CD-ROM and is ready for installation, it displays the following screen.

Make sure that the "YAMAHA USB MIDI Driver" is listed, and click **[Next]**.

The system starts installation.

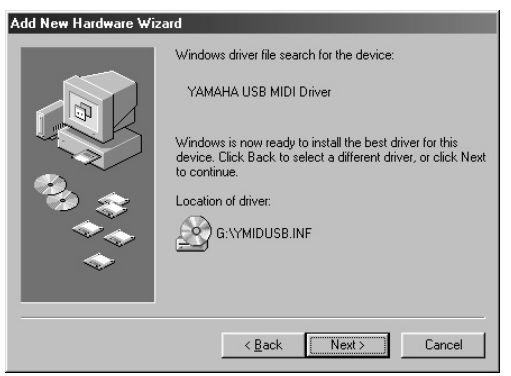

- **8.** When installation is complete, the following screen appears. Click **[Finish]**.
	-

**NOTE**) Some computers may take about ten seconds to show this screen after installation is complete.

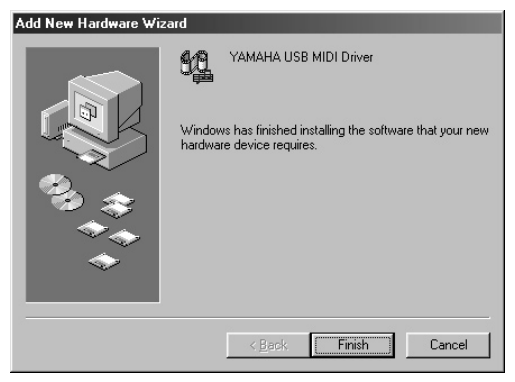

The driver has been installed.

### • **Checking the installation**

Follow the steps below to make sure the driver has been installed correctly.

- **1.** Double-click **"System"** in the **Control Panel** to open the System Properties window.
- **2.** Click the **"Device Manager"** tab and check to see if **"YAMAHA USB MIDI Driver"** is listed.

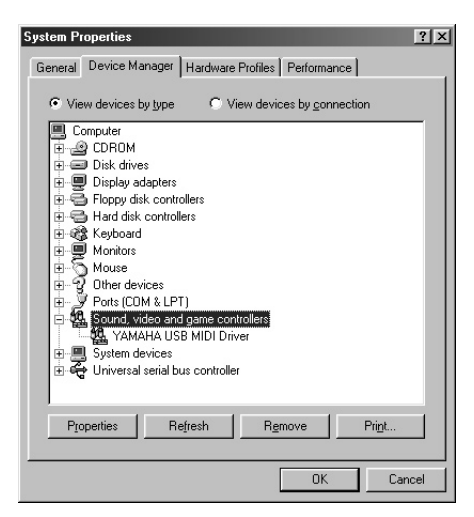

### <span id="page-16-0"></span>• **Selecting the destination for the MIDI signal output**

This section explains how to set up the UX256 for use with Media Player (included in Windows 98) or an equivalent program. For information on setting up your sequence software, refer to the owner's manual for the software.

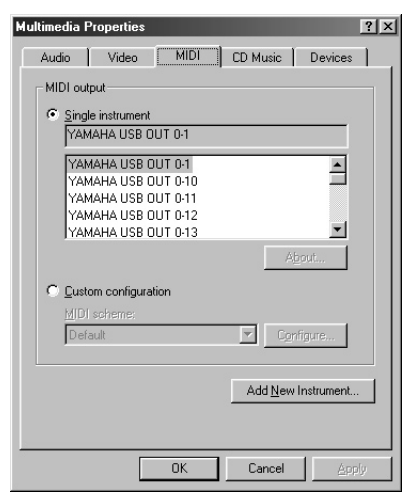

- **1.** Click **"Multimedia"** in the **Control Panel** to open the Multimedia Properties window.
- **2.** Click the **"MIDI"** tab and check to see if **"Yamaha USB OUT xx-yy"** is listed.

**NOTE**) "xx" means the device number ([page 26\)](#page-25-0) and "yy" means the port number [\(page 24](#page-23-0)). If only one UX256 is connected, the device number is "0."

**3.** While **"Single instrument"** is selected, select a driver according to the port number of the connected tone generator, and click **[OK]**.

### • **Connecting multiple UX256s**

Follow the steps below to connect two or more UX256s. You do not need to install the driver again.

- **1.** Start the computer.
- **2.** Make sure the power to the UX256s is turned off (standby). Connect the USB terminal of the computer or the USB hub to the USB terminal on the UX256s using the USB cables.
- **3.** Turn on the power to the UX256s.
	- When you turn on the power to connected multiple UX256s, the device **NOTE**number is assigned, starting with 0, to the units in the order in which you turn on the power. If you turn on the power to all units simultaneously, the device number is assigned based on the order of the port numbers of the USB hub. However, this order may change depending on the hub.

## <span id="page-17-0"></span>**Installing the driver on a Macintosh system**

First install OMS before you install the driver. Also, after installing the driver, you will need to set up OMS [\(page 20\)](#page-19-0).

### **(1) Installing OMS**

- **1.** Start the computer.
- **2.** Insert the included CD-ROM into the CD-ROM drive. The system displays the CD-ROM icon on the desktop.
- **3.** Double-click the CD-ROM icon and double-click the **"Install OMS 2.3.6"** icon in the **"OMS"** folder.

Follow the instructions on the screen to install OMS. For more information on installing and using OMS, refer to the included "OMS\_2.3\_Mac.pdf" manual.

### **(2) Installing the USB driver**

- **1.** Start the computer.
- **2.** Insert the included CD-ROM into the CD-ROM drive.
- **3.** Double-click the CD-ROM icon and double-click the **"Install USB Driver"** icon to display the following installation screen.

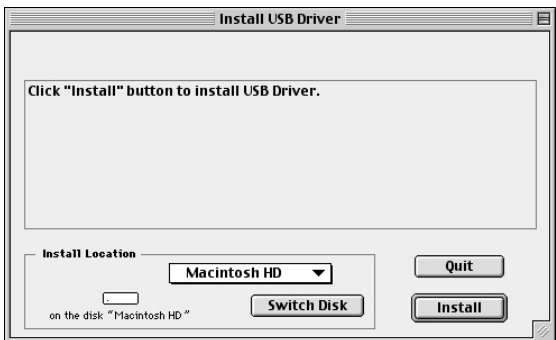

**4.** The **"Install Location"** box displays the destination of the installation. If you wish to change the destination disk or folder, use the **[Switch Disk]** button and the pop-up menu to specify the desired destination.

**NOTE**) This box usually displays the start-up disk as the destination.

- **5.** Click the **[Install]** button. The system displays the following message: **"This installation requires your computer to restart after installing this software. Click Continue to automatically quit all other running applications."** Click **[Continue]**.
- **6.** The installation starts. If the driver has already been installed, you will receive the following message. To return to step 3, press **[Continue]**. To complete the installation, click **[Quit]**.

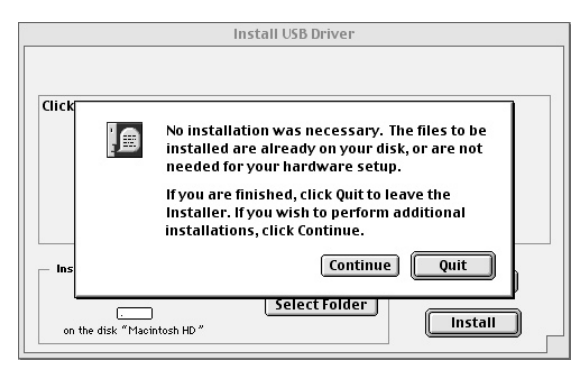

**7.** When the installation is complete, the system displays the following message: **"Installation was successful. You have installed software which requires you to restart your computer."** Click **[Restart]**. The computer automatically restarts.

You can locate the installed files in the following locations:

- **System Folder | Control Panels | YAMAHA USB MIDI Patch**
- **System Folder | Extensions | USB YAMAHA MIDI Driver**
- **System Folder | OMS Folder | YAMAHA USB MIDI OMS Driver**

### <span id="page-19-0"></span>**(3) Setting up the OMS driver**

- **1.** Start the computer.
- **2.** Make sure that the power to the UX256 is turned off (standby). Then connect the USB terminal of the computer or the USB hub to the USB terminal of the UX256.
- **3.** Turn on the power to the UX256. Make sure the red POWER LED and green USB LED on the UX256 light up steadily.
- **4.** Open the **"OMS Applications"** folder in the **"Opcode"** folder installed on the hard disk, and double-click the **"OMS Setup"** icon to start the setup program.
- **5.** If the AppleTalk dialog appears, click **[Turn It Off]**, then click **[OK]** in the subsequent dialog box.
- **6.** The system displays the "Create a New Studio Setup" dialog box. If this dialog box does not appear, select **"New Studio Setup"** from the **"File"** menu.

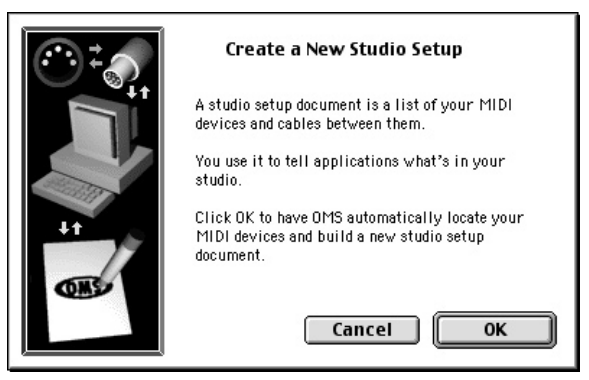

**7.** Click **[OK]**. The system displays the "OMS Driver Search" dialog box. Remove the check from the "Modem" and "Printer" check boxes, and click **[Search]**.

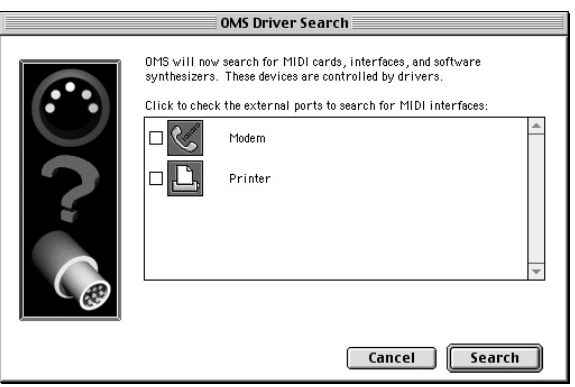

- **8.** After the search operation is complete, make sure that **"USB-MIDI 1"** is listed in the "OMS Driver Setup" dialog, then click **[OK]**.
	- NOTE) If the UX256 is not detected correctly, "USB-MIDI 1" does not appear. Check the cable connection and repeat the procedure from the beginning.
		- If your iMac does not detect the UX256, "iMac Update 1.1" may not have been installed. See [page 8](#page-7-0) for more information.
		- The system displays one "USB-MIDI x" message for each connected UX256.

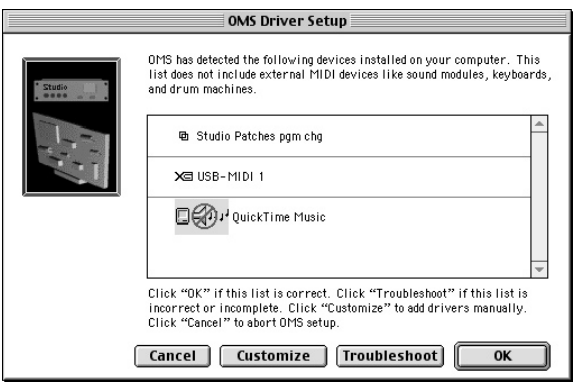

**9.** Make sure that **"USB-MIDI 1"** and multiple Port numbers are listed in the "OMS MIDI Device Setup" dialog. Check all Ports 1-16 check boxes.

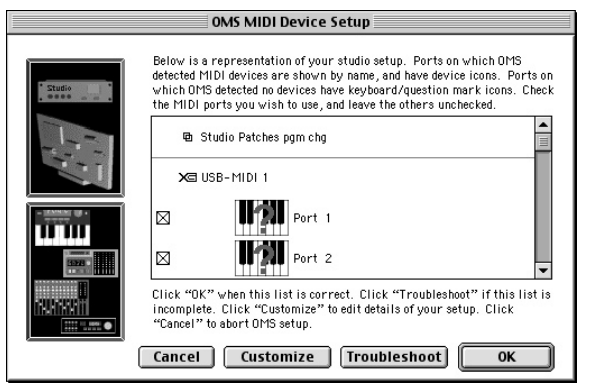

- **10.** Click **[OK]**.
- **11.** The system displays a dialog box that enables you to save the setup file. Enter the file name and click **[Save]**.

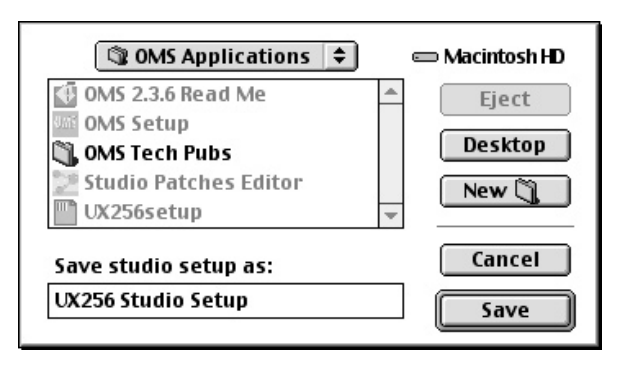

**12.** After you save the file, the system displays the following window. The setting is complete if " $\Diamond$ " mark appears before the file name.

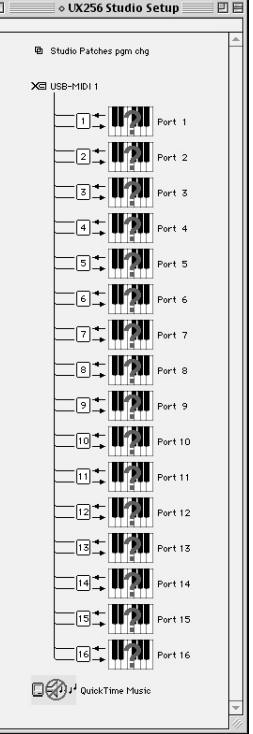

**13.** You can also improve the setup view by changing the name and icon for each port. For more information, refer to the included "OMS\_2.3\_Mac.pdf."

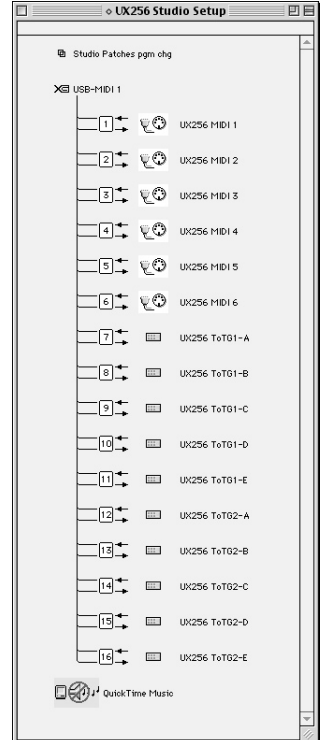

The driver installation and OMS setup is now complete.

### • **Using 2 or more UX256s**

First connect multiple UX256s, then proceed to the OMS setup procedure ([page 20](#page-19-0)).

# <span id="page-23-0"></span>**Changing the driver setting (MIDI Patch Screen)**

You can change the assignment of I/O connectors on the UX256 and port numbers selected from the computer.

Sequence software transmits and receives MIDI signals to and from the UX256 via the driver ([page 13\)](#page-12-0). The UX256 is equipped with six MIDI IN/OUT terminals and two TO TG terminals. You specify the I/O ports of the UX256 to control from the computer's sequence software. At this time, changing the driver setting enables you to change these I/O assignments without re-patching the cables.

For example, you can transmit an identical MIDI signal to multiple ports or transmit layered MIDI signals from multiple ports to a single port. Also, you can directly route MIDI signals from MIDI IN to MIDI OUT.

The following table shows the assignment of the port numbers and I/O ports. With the default settings, the port number matches the computer's port number.

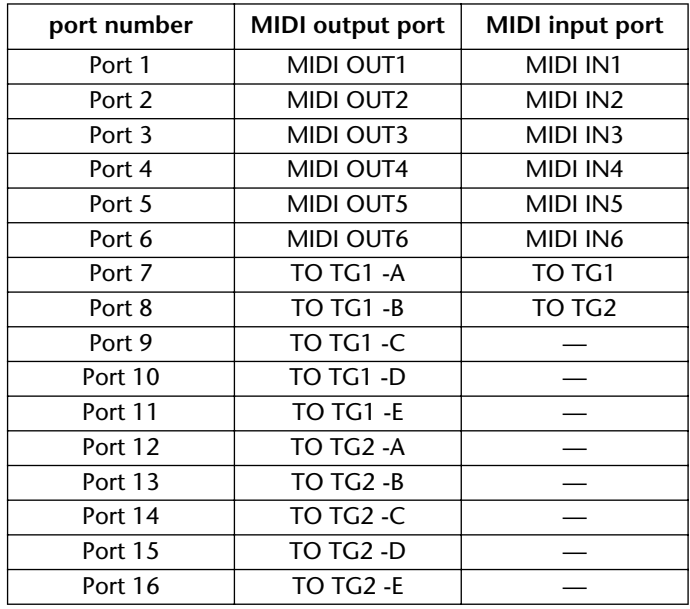

**NOTE**) If a tone generator connected to the TO TG port does not support multi-port specifications, the selection of ports B-E will be ignored.

### • **Starting the MIDI Patch screen**

The start-up method and the MIDI Patch screen differs slightly between the Windows 98 and Macintosh system. However, the basic operation of the screen is the same. The following section explains how to operate the MIDI Patch screen in Windows 98.

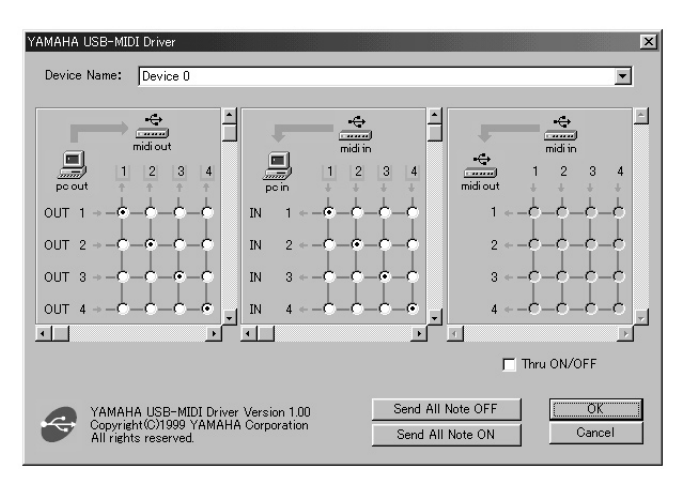

### **[Windows 98]**

- **1.** Double-click **"Control Panel"** in the **"My Computer"** folder.
- **2.** Double-click **"MIDI-USB Driver"** to display the screen.

### **[Macintosh]**

Select **"Control Panels"** from the **Apple menu**, then select **"YAMAHA USB MIDI Patch"** to display the screen.

### <span id="page-25-0"></span>• **Changing the device number**

If you are using multiple UX256s, you can change the device number.

Click **"Device Name."** The System displays the drop-down list. Select the device for which you wish to change the setting.

NOTE) If you are using a Macintosh computer, the device number is assigned sequentially, such as "USB1," "USB2," etc., as the Device Name.

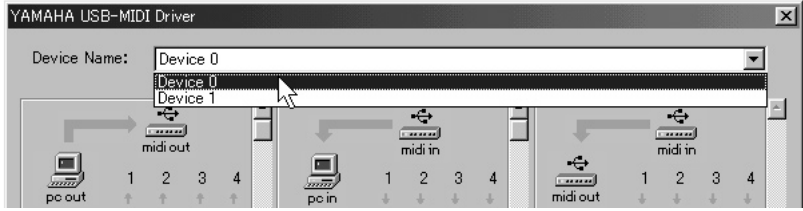

## • **Checking the signal path**

To see if the MIDI device is connected correctly, you can try transmitting MIDI signals.

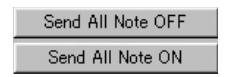

### **• Note Off Message**

When you click **[Send All Note OFF]**, a MIDI All Note Off message will be sent to all ports on the UX256.

### **• Note On Message**

When you click **[Send All Note On]**, a MIDI All Note On message will be sent to all ports on the UX256.

• **Changing the connection during playback (PC OUT** → **MIDI OUT)**

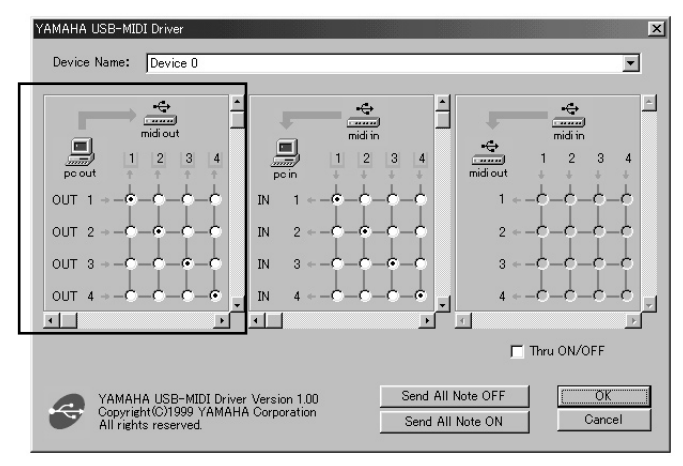

You can change the I/O assignment of the computer's output port and the UX256's output port. The left column shows the computer's output ports (OUT 1-16), and the top column shows the UX256's output ports (1-16). With the default settings, ports with the same number are connected to each other. However, you can change this setting by checking the check boxes.

If you check multiple check boxes vertically, MIDI signals from multiple output ports on the computer are merged and transmitted to one output port on the UX256. If you check multiple check boxes horizontally, a MIDI signal from one output port on the computer is distributed to multiple output ports on the UX256.

- **NOTE**) See [page 24](#page-23-0) for more information on the relationship between the UX256's I/O ports and the port numbers.
- **Routing MIDI signals from the computer's output ports 1, 2, and 3 to MIDI OUT 1 on the UX256**

Check the check boxes as shown on the right, and click **[OK]** to enable the setting.

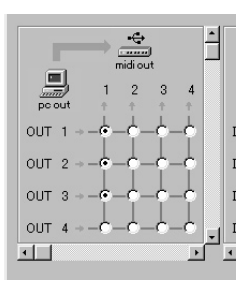

• **Changing the connection during recording (MIDI IN** → **PC IN)**

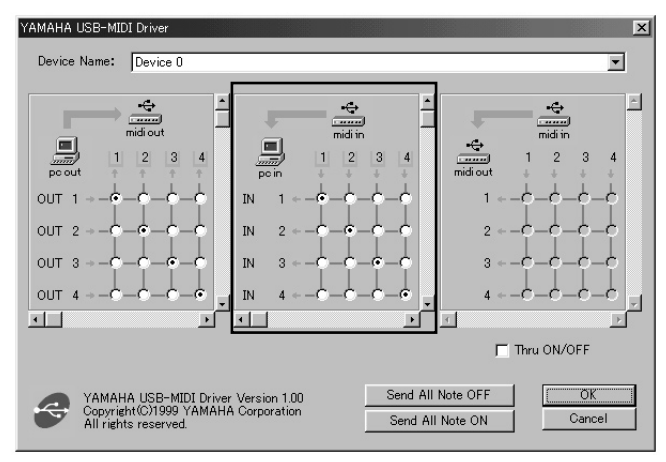

You can change the I/O assignment of the computer's input port and the UX256's input port. The left column shows the computer's input ports (IN 1-8), and the top column shows the UX256's input ports (1-8). With the default settings, ports with the same number are connected to each other. However, you can change this setting by checking the check boxes.

If you check multiple check boxes vertically, a MIDI signal from one input port on the UX256 is distributed to multiple input ports on the computer. If you check multiple check boxes horizontally, MIDI signals from multiple input ports on the UX256 are merged and transmitted to one input port on the computer.

• **Routing MIDI signals from MIDI IN 2, 3, and 4 on the UX256 to the computer's input port 1**

Check the check boxes as shown on the right, and click **[OK]** to enable the setting.

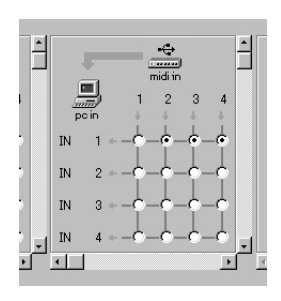

**NOTE**) See [page 24](#page-23-0) for more information on the relationship between the UX256's I/O ports and the port numbers.

### • **THRU output of MIDI signals (MIDI IN** → **MIDI OUT)**

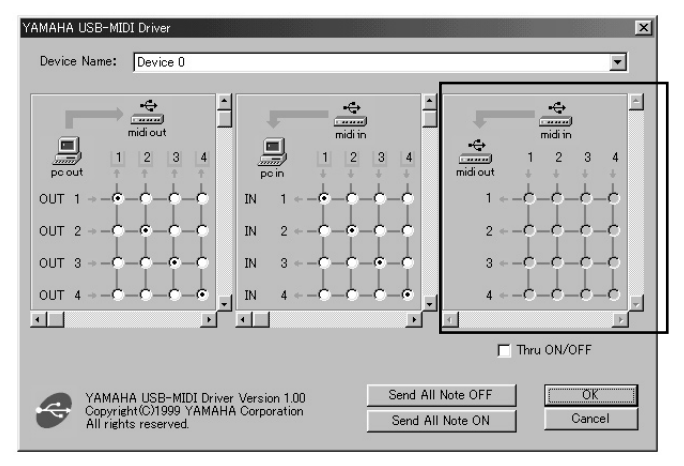

You can route MIDI signals received at the input port(s) of the UX256 directly to the output port(s) of the UX256 (this is called THRU output). This routing is useful when you wish to route MIDI signals from a MIDI keyboard directly to a tone generator. The left column shows the UX256's output ports (1-16), and the top column shows the UX256's input ports (1-8). To enable this function, check the "Thru ON/OFF" check box in the lower right corner of the screen.

If you check multiple check boxes vertically, a MIDI signal from one input port on the UX256 is distributed to multiple output ports on the UX256. If you check multiple check boxes horizontally, MIDI signals from multiple input ports on the UX256 are merged and transmitted to one output port on the UX256.

- See [page 24](#page-23-0) for more information on the relationship between the **NOTE**UX256's I/O ports and the port numbers.
	- For Macintosh, this function is valid only when the MIDI Patch screen or sequence software is running.

### • **Routing MIDI signals directly from MIDI IN 2 to MIDI OUT 3**

First check the **"Thru ON/OFF"** check boxes on the lower right corner of the screen. Then check the check box as shown on the right, and click **[OK]** to enable the setting.

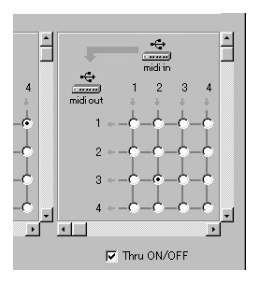

# <span id="page-29-0"></span>**Troubleshooting (FAQ)**

### ■ **The driver cannot be installed**

- **Is the USB cable connected correctly?**
	- $\rightarrow$  Check the USB cable connection. (pages [11](#page-10-0) and [12](#page-11-0))
	- $\rightarrow$  Disconnect the USB cable, then connect it again.
- **[Windows 98] Is the USB function enabled on your computer?**
	- $\rightarrow$  When you connect the UX256 to the computer for the first time, if the "Add New Hardware Wizard" [\(page 14](#page-13-0)) does not appear, the USB function on the computer may be disabled. Perform the following steps.
		- **1.** Double-click **"System"** in the **Control Panel** to open the System window.
		- **2.** Double-click the **"Device Manager"** tab and make sure that no **"!"** or **"x"** marks appear at **"Universal serial bus controller"** or **"USB Root Hub."** If you see the **"!"** or **"x"** mark, the USB controller is disabled. For more information, refer to the owner's manual of your computer.
- **[Windows 98] Is any unknown device registered?**
	- $\rightarrow$  If driver installation fails, the UX256 will be evaluated as an "Unknown device," and you will not be able to install the driver. Delete the "Unknown device" by following the steps below.
		- **1.** Double-click **"System"** in the **Control Panel** to open the System window.
		- **2.** Double-click the **"Device Manager"** tab. With the **"View devices by type"** check box checked, look for **"Other devices."**
		- **3.** If you find **"Other devices,"** double-click it to extend the tree to look for **"Unknown device."** If one appears, select it and click the **[Remove]** button.
		- **4.** Remove the USB cable from the UX256, and make the connection again.

**NOTE**) At this time, be sure to turn off the UX256.

**5.** Install the driver by following the steps (starting from Step 3) described on [page 14.](#page-13-0)

### ■ **The UX256 does not operate correctly, or no sound is heard.**

- **Did you install the driver? [\(page 13](#page-12-0))**
- **Are the USB cable, MIDI cables, serial cables, and audio cables connected correctly? ([page 11\)](#page-10-0)**
- **Is the volume setting of the tone generator, playback device, and application program set to the appropriate level?**
- **Is the HOST SELECT switch on the tone generator set correctly?**
	- $\rightarrow$  If the tone generator is connected to the MIDI IN/OUT terminals, set the switch to "MIDI." If the tone generator is connected to the TO TG terminal, set the switch to "PC-1" or "Mac" regardless of the computer you are using.
- **Have you selected an appropriate port in the sequence software?**

### ■ **Playback response is delayed.**

- **Does your computer satisfy the system requirements? ([page 8\)](#page-7-0)**
- **Is any other application or device driver running?**
- **[Macintosh]**
	- $\rightarrow$  Turn off virtual memory.
	- $\rightarrow$  Disable AppleTalk.

### ■ **Cannot suspend or resume the computer correctly.**

**• Do not suspend the computer while the MIDI application is running.**

### ■ How can I remove or re-install the driver?

- **[Windows 98]**
	- **1.** When the UX256 is recognized correctly, double-click **"System"** in the **Control Panel** to open the System window.
	- **2.** Double-click the **"Device Manager"** tab, select **"YAMAHA USB MIDI Driver"** and remove it.
	- **3.** Use MS-DOS prompt or Explorer to remove the following three files.
		- NOTE) To delete the files from Explorer, from the [File] menu, select [View | Folder Options], then select "Show all files." **\WINDOWS\INF\OTHER\YAMAHAYMIDUSB.INF \WINDOWS\SYSTEM\Xgusb.drv \WINDOWS\SYSTEM\Ymidusb.sys**
	- **4.** Turn off the power to the UX256 and remove the USB cable.
	- **5.** Restart the computer.
	- **6.** Re-install the driver according to the instructions on [page 14](#page-13-0).
- **[Macintosh]**
	- **1.** Delete the files in the following locations:
		- **System Folder | Control Panels | YAMAHA USB MIDI Patch System Folder | Extensions | USB YAMAHA MIDI Driver System Folder | OMS Folder | YAMAHA USB MIDI OMS Driver**
	- **2.** Re-start the computer.
	- **3.** Install the driver ([page 18\)](#page-17-0) and set up OMS ([page 20\)](#page-19-0).

### ■ Wish to use the UX256 in MIDI-supported games.

- **[Windows 98]**
	- **1.** Double-click **"Multimedia"** in the **Control Panel**.
	- **2.** Click the **"MIDI"** tab and select the driver according to the port number of the connected tone generator. [\(page 17\)](#page-16-0)

### ■ Wish to use the UX256 with a Windows NT machine

**• Windows NT 3.x or 4.0 does not support USB.**

# **FCC INFORMATION (U.S.A.)**

### **1. IMPORTANT NOTICE: DO NOT MODIFY THIS UNIT!**

This product, when installed as indicated in the instructions contained in this manual, meets FCC requirements. Modifications not expressly approved by Yamaha may void your authority, granted by the FCC, to use the product.

- **2. IMPORTANT**: When connecting this product to accessories and/or another product use only high quality shielded cables. Cable/s supplied with this product MUST be used. Follow all installation instructions. Failure to follow instructions could void your FCC authorization to use this product in the USA.
- **3. NOTE:** This product has been tested and found to comply with the requirements listed in FCC Regulations, Part 15 for Class "B" digital devices. Compliance with these requirements provides a reasonable level of assurance that your use of this product in a residential environment will not result in harmful interference with other electronic devices. This equipment generates/uses radio frequencies and, if not installed and used according to the instructions found in the users

manual, may cause interference harmful to the operation of other electronic devices. Compliance with FCC regulations does not guarantee that interference will not occur in all installations. If this product is found to be the source of interference, which can be determined by turning the unit "OFF" and "ON", please try to eliminate the problem by using one of the following measures:

Relocate either this product or the device that is being affected by the interference. Utilize power outlets that are on different branch (circuit breaker or fuse) circuits or install AC line filter/s.

In the case of radio or TV interference, relocate/reorient the antenna. If the antenna lead-in is 300 ohm ribbon lead, change the lead-in to co-axial type cable.

If these corrective measures do not produce satisfactory results, please contact the local retailer authorized to distribute this type of product. If you can not locate the appropriate retailer, please contact Yamaha Corporation of America, Electronic Service Division, 6600 Orangethorpe Ave, Buena Park, CA90620

The above statements apply ONLY to those products distributed by Yamaha Corporation of America or its subsidiaries.

\* This applies only to products distributed by YAMAHA CORPORATION OF AMERICA.

(class B)

For details of products, please contact your nearest Yamaha or the authorized distributor listed below.

Pour plus de détails sur les produits, veuillez-vous adresser à Yamaha ou au distributeur le plus proche de vous figurant dans la liste suivante.

**NORTH AMERICA**

**CANADA**

**Yamaha Canada Music Ltd.** 135 Milner Avenue, Scarborough, Ontario, M1S 3R1, Canada Tel: 416-298-1311

**U.S.A.**

**Yamaha Corporation of America**  6600 Orangethorpe Ave., Buena Park, Calif. 90620, U.S.A. U.3.A.<br>Tel: 714-522-9011

### **CENTRAL & SOUTH AMERICA**

**MEXICO**

**Yamaha de Mexico S.A. De C.V., Departamento de ventas** Javier Rojo Gomez No.1149, Col. Gpe Del Moral, Deleg. Iztapalapa, 09300 Mexico, D.F. Tel: 686-00-33

**BRAZIL**

**Yamaha Musical do Brasil LTDA.** Av. Rebouças 2636, São Paulo, Brasil Tel: 011-853-1377

**ARGENTINA Yamaha Music Argentina S.A.** Viamonte 1145 Piso2-B 1053, Buenos Aires, Argentina Tel: 1-371-7021

**PANAMA AND OTHER LATIN AMERICAN COUNTRIES/ CARIBBEAN COUNTRIES Yamaha de Panama S.A.**

Torre Banco General, Piso 7, Urbanización Marbella, Calle 47 y Aquilino de la Guardia, Ciudad de Panamá, Panamá Tel: 507-269-5311

### **EUROPE**

**THE UNITED KINGDOM Yamaha-Kemble Music (U.K.) Ltd.** Sherbourne Drive, Tilbrook, Milton Keynes, MK7 8BL, England Tel: 01908-366700

**IRELAND**

**Danfay Ltd.**<br>61D, Sallynoggin Road, Dun Laoghaire, Co. Dublin<br>Tel: 01-2859177

**GERMANY/SWITZERLAND**

**Yamaha Europa GmbH.** Siemensstraße 22-34, 25462 Rellingen, FR of German Tel: 04101-3030

**AUSTRIA Yamaha Music Austria** Schleiergasse 20, A-1100 Wien Austria Tel: 01-60203900

**THE NETHERLANDS Yamaha Music Nederland**<br>Kanaalweg 18G, 3526KL, Utrecht, The Netherlands<br>Tel: 030-2828411

**BELGIUM Yamaha Music Belgium** Keiberg Imperiastraat 8, 1930 Zaventem, Belgium Tel: 02-7258220

**FRANCE Yamaha Musique France, Division Professionnelle** BP 70-77312 Marne-la-Vallée Cedex 2, France Tel: 01-64-61-4000

**ITALY**

**Yamaha Musica Italia S.P.A., Combo Division** Viale Italia 88, 20020 Lainate (Milano), Italy Tel: 02-935-771

**SPAIN/PORTUGAL Yamaha-Hazen Electronica Musical, S.A.**

Jorge Juan 30, 28001, Madrid, Spain Tel: 91-577-7270 **GREECE Philippe Nakas S.A.** Navarinou Street 13, P.Code 10680, Athens, Greece

Tel: 01-364-7111 **SWEDEN**

**Yamaha Scandinavia AB** J. A. Wettergrens Gata 1 Box 30053 S-400 43 Göteborg, Sweden Tel: 031 89 34 00

**DENMARK YS Copenhagen Liaison Office** Generatorvej 8B DK-2730 Herlev, Denmark Tel: 44 92 49 00

**FINLAND F-Musiikki Oy** Kluuvikatu 6, P.O. Box 260, SF-00101 Helsinki, Finland Tel: 09 618511

**NORWAY Norsk filial av Yamaha Scandinavia AB**  Grini Næringspark 1 N-1345 Østerås, Norway Tel: 67 16 77 70

**ICELAND Skifan HF** Skeifan 17 P.O. Box 8120 IS-128 Reykjavik, Iceland Tel: 525 5000

**OTHER EUROPEAN COUNTRIES**

**Yamaha Europa GmbH.** Siemensstraße 22-34, 25462 Rellingen, F.R. of Germany Tel: 04101-3030

#### **AFRICA**

**Yamaha Corporation, International Marketing Division** Nakazawa-cho 10-1, Hamamatsu, Japan 430-8650 Tel: 053-460-2312

#### **MIDDLE EAST**

**TURKEY/CYPRUS Yamaha Europa GmbH.** Siemensstraße 22-34, 25462 Rellingen, F.R. of Germany Tel: 04101-3030

**OTHER COUNTRIES Yamaha Music Gulf FZE** LB21-128 Jebel Ali Freez P.O.Box 17328, Dubai, U.A.E. Tel: 971-4-81-5868

Die Einzelheiten zu Produkten sind bei Ihrer unten aufgeführten Niederlassung und bei Yamaha Vertragshändlern in den jeweiligen Bestimmungsländern erhältlich.

Para detalles sobre productos, contacte su tienda Yamaha más cercana o el distribuidor autorizado que se lista debajo.

> **HONG KONG Tom Lee Music Co., Ltd.** 11/F., Silvercord Tower 1, 30 Canton Road, Tsimshatsui, Kowloon, Hong Kong Tel: 2737-7688 **INDONESIA**

**PT. Yamaha Music Indonesia (Distributor) PT. Nusantik** Gedung Yamaha Music Center, Jalan Jend. Gatot Subroto Kav. 4, Jakarta 12930, Indonesia Tel: 21-520-2577 **KOREA Cosmos Corporation** 1461-9, Seocho Dong, Seocho Gu, Seoul, Korea Tel: 02-3486-0011 **MALAYSIA Yamaha Music Malaysia, Sdn., Bhd.** Lot 8, Jalan Perbandaran, 47301 Kelana Jaya, Petaling Jaya, Selangor, Malaysia Tel: 3-703-0900

**ASIA**

**PHILIPPINES**

**Yupangco Music Corporation** 339 Gil J. Puyat Avenue, P.O. Box 885 MCPO, Makati, Metro Manila, Philippines Tel: 819-7551

**SINGAPORE**

**Yamaha Music Asia Pte., Ltd.** 11 Ubi Road #06-00, Meiban Industrial Building, Singapore Tel: 65-747-4374

**TAIWAN Yamaha KHS Music Co., Ltd.**  10F, 150, Tun-Hwa Northroad, Taipei, Taiwan, R.O.C. Tel: 02-2713-8999

**THAILAND Siam Music Yamaha Co., Ltd.** 121/60-61 RS Tower 17th Floor, Ratchadaphisek RD., Dindaeng, Bangkok 10320, Thailand Tel: 02-641-2951

**THE PEOPLE'S REPUBLIC OF CHINA AND OTHER ASIAN COUNTRIES** 

**Yamaha Corporation, International Marketing Division** Nakazawa-cho 10-1, Hamamatsu, Japan 430-8650 Tel: 053-460-2317

**OCEANIA**

**AUSTRALIA Yamaha Music Australia Pty. Ltd.** 17-33 Market Street, South Melbourne, Vic. 3205, Australia Tel: 3-699-2388

**NEW ZEALAND Music Houses of N.Z. Ltd.** 146/148 Captain Springs Road, Te Papapa, Auckland, New Zealand Tel: 9-634-0099

**COUNTRIES AND TRUST TERRITORIES IN PACIFIC OCEAN Yamaha Corporation,**

**International Marketing Group** Nakazawa-cho 10-1, Hamamatsu, Japan 430-8650 Tel: 053-460-2312

**HEAD OFFICE Yamaha Corporation, Electronic Musical Instrument Division** Famana Corporation, Electronic Musician<br>Nakazawa-cho 10-1, Hamamatsu, Japan 430-8650<br>Tel: 053-460-2445 Tel: 053-460-2445 SY20

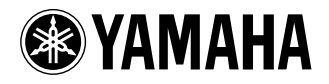

This document is printed on recycled chlorine free (ECF) paper with soy ink. Auf Recycling-Umweltpapier gedruckt. Ce document a été imprimé sur du papier recyclé non blanchi au chlore.

M.D.G., EMI Division, Yamaha Corporation © 2000 Yamaha Corporation

V589970 004AP AP5.2-01A0 Printed in Japan